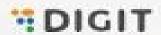

# Help Document PROPERTY TAX

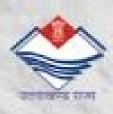

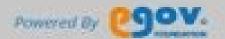

## Contents

| General Functions                                                                                                    | 2                                |
|----------------------------------------------------------------------------------------------------|----------------------------------|
| Login into the application                                                                                                    | 2                                |
| Editing the Profile                                                                                                    | 3                                |
| Updating name, Mobile Number and Email id                                                                                                    | 4                                |
| Uploading Profile Photo                                                                                                    | 4                                |
| 2. Search and Pay Property Tax                                                                                                    | 5                                |
| 2.1. Landing Page (My Worklist)                                                                                                    | 5                                |
| 2.2. Property Tax Home Page                                                                                                    | 5                                |
| 2.3. Search Property                                                                                                    | $\epsilon$                       |
| 2.4. Search Result                                                                                                    | $\epsilon$                       |
| 2.5. View Property                                                                                                    | 7                                |
| 2.6. Collect Property Tax                                                                                                    | 8                                |
| 2.7. Print Receipt                                                                                                    | g                                |
| 3 Data Entry Screen                                                                                                    | 10                               |
| 3.1 Property Address                                                                                                    | 12                               |
|                                                                                                    | 13                               |
| 3.2 Assessment Information                                                                                                    |                                  |
| <ul><li>3.2 Assessment Information</li><li>3.2.1 Property Type: Flat Part of the building:</li></ul>                                                                                                    | 14                               |
|                                                                                                    |                                  |
| 3.2.1 Property Type: Flat Part of the building:                                                                                                    | 14                               |
| 3.2.1 Property Type: Flat Part of the building: 3.2.2 Property Type: Building                                                                                                    | 14<br>15                         |
| 3.2.1 Property Type: Flat Part of the building: 3.2.2 Property Type: Building 3.2.3 Property Type: Vacant Land                                                                                                 | 14<br>15<br>15                   |
| 3.2.1 Property Type: Flat Part of the building: 3.2.2 Property Type: Building 3.2.3 Property Type: Vacant Land 3.3 Ownership Information                                                                       | 14<br>15<br>15<br>16             |
| <ul><li>3.2.1 Property Type: Flat Part of the building:</li><li>3.2.2 Property Type: Building</li><li>3.2.3 Property Type: Vacant Land</li><li>3.3 Ownership Information</li><li>3.3.1 Single Owner</li></ul>  | 14<br>15<br>15<br>16<br>17       |
| 3.2.1 Property Type: Flat Part of the building: 3.2.2 Property Type: Building 3.2.3 Property Type: Vacant Land 3.3 Ownership Information 3.3.1 Single Owner 3.3.2 Multiple Owner                               | 14<br>15<br>15<br>16<br>17<br>18 |
| 3.2.1 Property Type: Flat Part of the building: 3.2.2 Property Type: Building 3.2.3 Property Type: Vacant Land 3.3 Ownership Information 3.3.1 Single Owner 3.3.2 Multiple Owner 3.3.3 Institutional - Private | 14<br>15<br>15<br>16<br>17<br>18 |

# 1. General Functions

Following are the general functions of the application:

# 1.1. Login into the application

To login, please go to the following link: <a href="https://nagarsewa.uk.gov.in/employee/">https://nagarsewa.uk.gov.in/employee/</a>

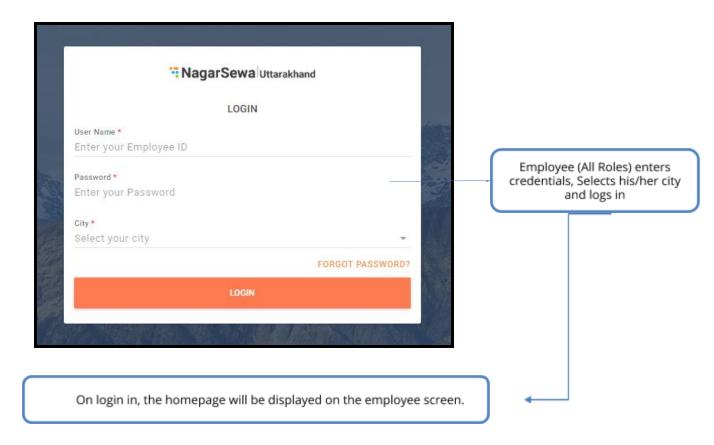

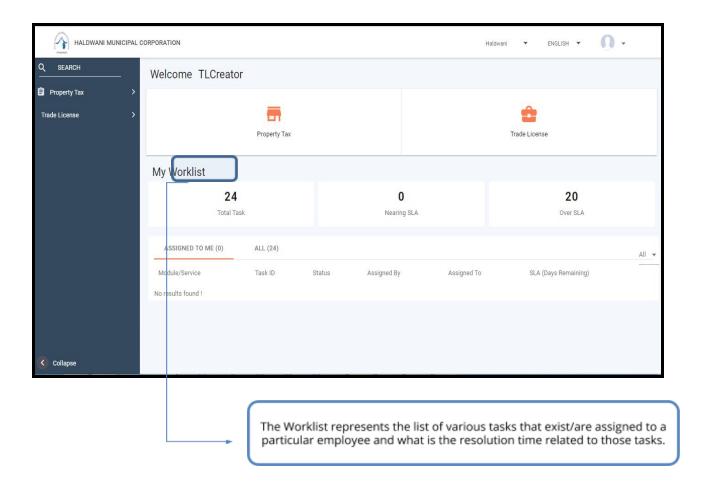

## 1.2. Editing the Profile

Follow the steps shown below to edit your profile. You can:

- Upload profile photo
- Capture/update mobile number
- Capture/update email ID

#### 1.3. Updating name, Mobile Number and Email id

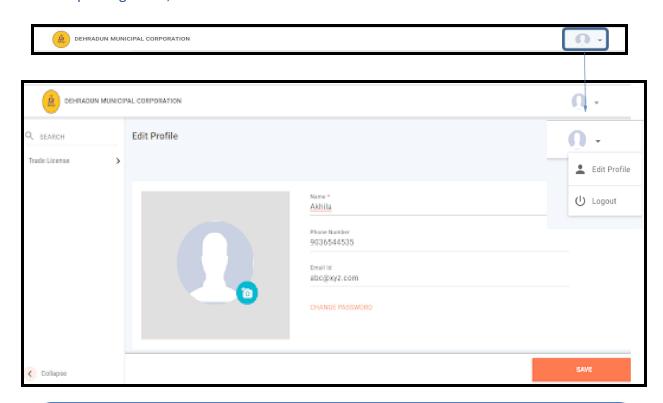

User sees the 'Edit Profile' page where he/she can upload a new profile picture, edit his/her name, Phone Number and Email Id

To change or remove the Profile picture, user clicks on the camera icon on his/her picture

#### 1.4. Uploading Profile Photo

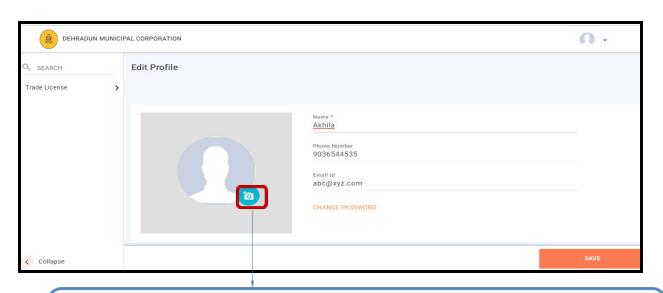

Two options appear on the screen: 'Gallery' and 'Remove'
User clicks on 'Remove' to remove the present Profile picture and clicks on 'Gallery' to upload a new picture from the computer. Once the user is done editing his/her profile, user clicks on 'SAVE' button in the bottom right of the page to save the changes.

# 2. Search and Pay Property Tax

Follow the steps shown below to Search and Pay Property Tax:

## 2.1. Landing Page (My Worklist)

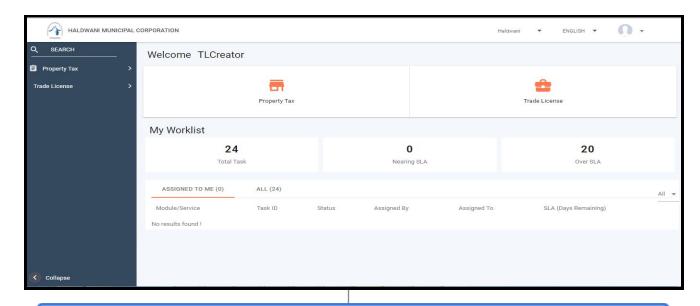

Employee logs into the system and sees the Landing page with two options, 'Trade License' and 'Property Tax'. User clicks on 'PROPERTY TAX'

## 2.2. Property Tax Home Page

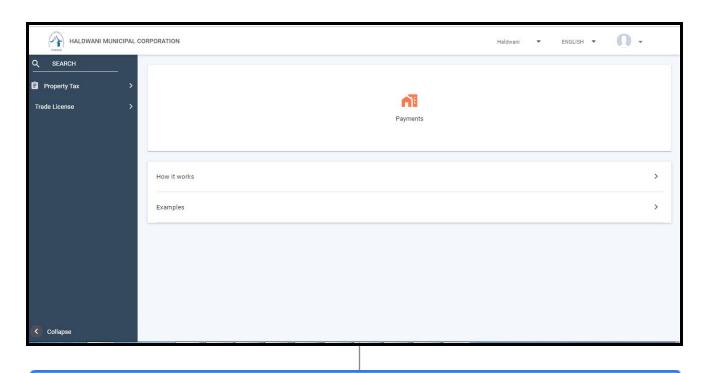

Employee sees the Property Tax Home page. Here he/she clicks on 'Payments'

#### 2.3. Search Property

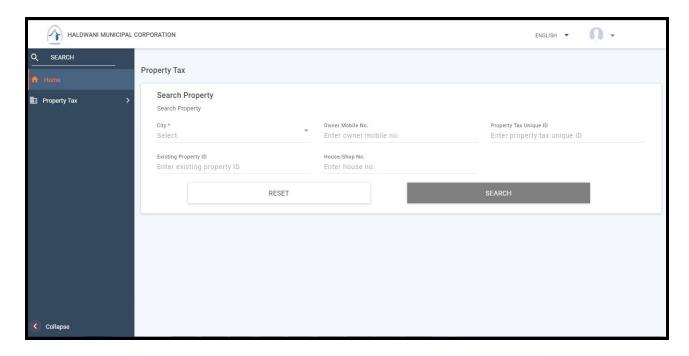

Employee has to select the city from the dropdown and enter any other search criteria shown in the above screen

#### 2.4. Search Result

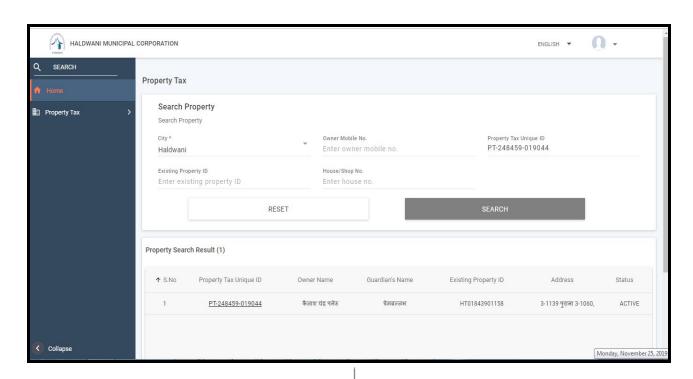

On Searching with Property ID Employee's property details will be shown in the search result and on click of Property ID he will be navigated to the view screen as below

#### 2.5. View Property

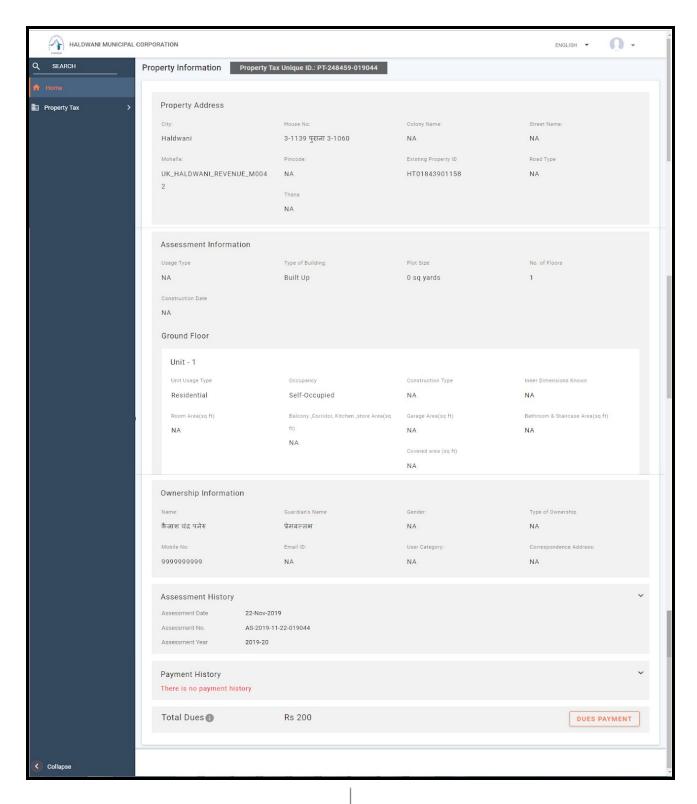

Employee verify his property details and proceed to pay due amount by clicking on "DUES PAYMENT" and he will be redirected to the below screen

## 2.6. Collect Property Tax

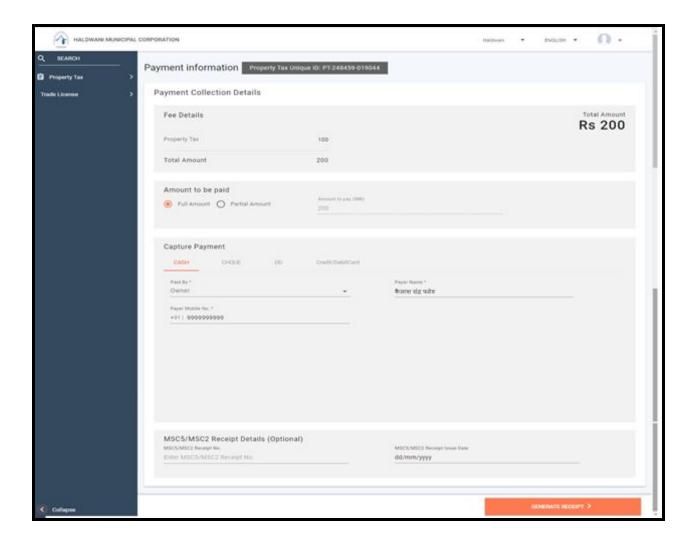

On successful payment Employee will be redirected to his NagarSewa account where he can download receipt as below

# 2.7. Print Receipt

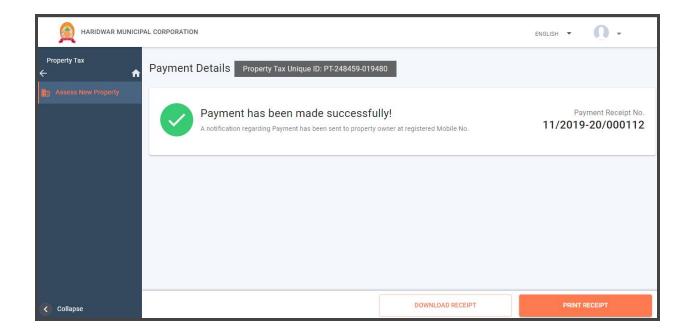

Employee can download or print the receipt by clicking DOWNLOAD RECEIPT/ PRINT RECEIPT

# 3 Data Entry Screen

This is a feature to enable the employees to enter information for the property tax already disbursed before the system came into effect.

Following are the steps to be followed in order to help the employee enter the information:

Step 1: The user lands on the below screen and clicks on Data Entry as show below:

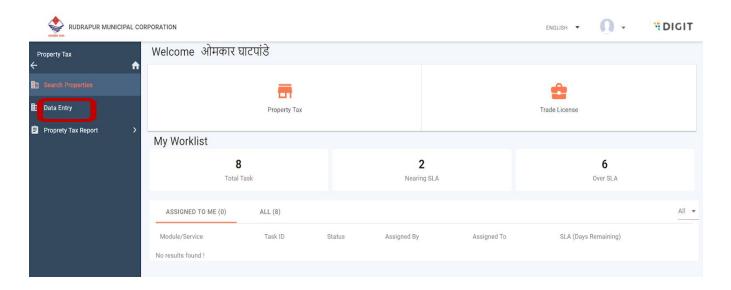

Step 2: After clicking, a form would open as shown below:

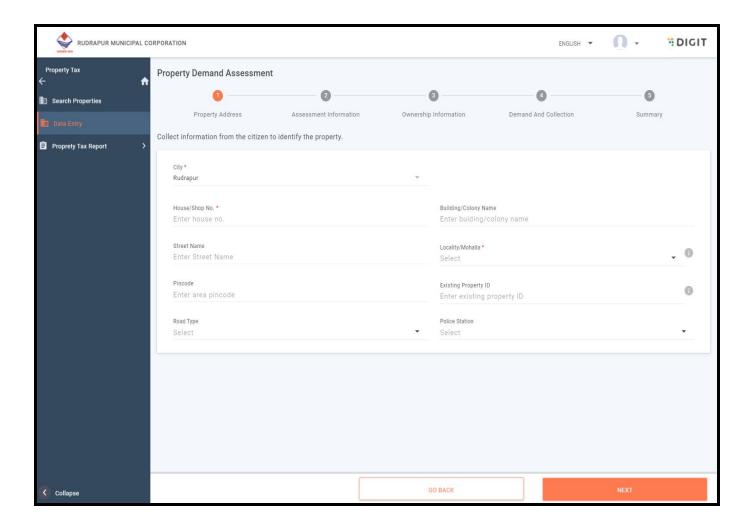

There are 5 steps as as shown below in order to collect the information

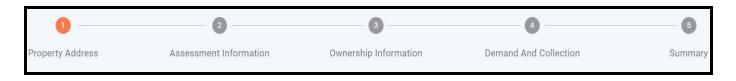

# 3.1 Property Address

This is the first part of the form, which asks for the below mentioned fields:

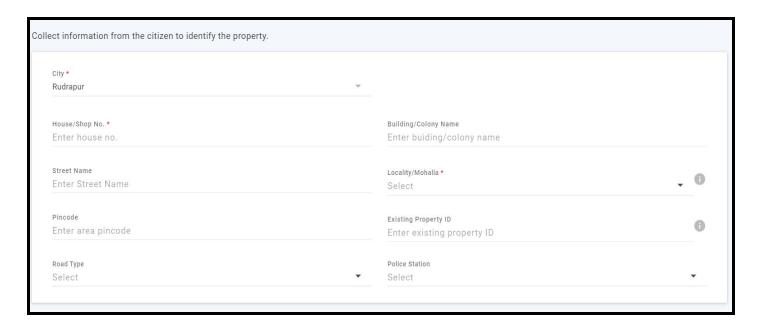

| Field                 | Description                                                |
|-----------------------|------------------------------------------------------------|
| House/Shop No.*       | House No. or the Shop No. to be entered                    |
| Building/ Colony name | Building or colony name to be entered                      |
| Street Name           | Name of the street to be entered                           |
| Locality/Mohalla*     | Locality/Mohalla is to be selected from the drop down      |
| Pin Code              | Pin Code of the area where the shop/house is located       |
| Existing Property ID  | Any new/old property which was assigned                    |
| Road Type             | Type of road to be selected from the drop down             |
| Police Station        | The nearest police station to the shop/house to be entered |

<sup>\*</sup>Mandatory fields

After filling the above fields click on the next button.

#### 3.2 Assessment Information

This is the second part of the form where the employee enter the details to define the property.

Below are the required fields:

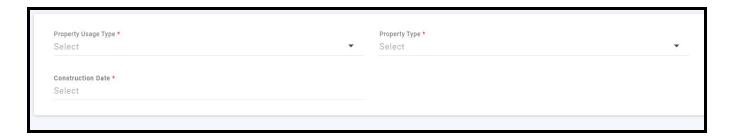

| Fields               | Description                                                                                                    |
|----------------------|----------------------------------------------------------------------------------------------------|
| Property Usage Type* | The type of the property is selected from the drop down                                                                                        |
| Property Type*       | The type of property is to be selected from the drop down with below options:  1) Flat/Part of Building 2) Independent Building 3) Vacant Land |
| Construction Date*   | When the construction of the property was finished                                                                                             |

<sup>\*</sup>Mandatory Fields

Another dialog box would open just below the above information card which is based on the selection of Property Type which would require the details of the unit to be filled in.

Below mentioned are the combinations which could be filled in.

# 3.2.1 Property Type: Flat Part of the building:

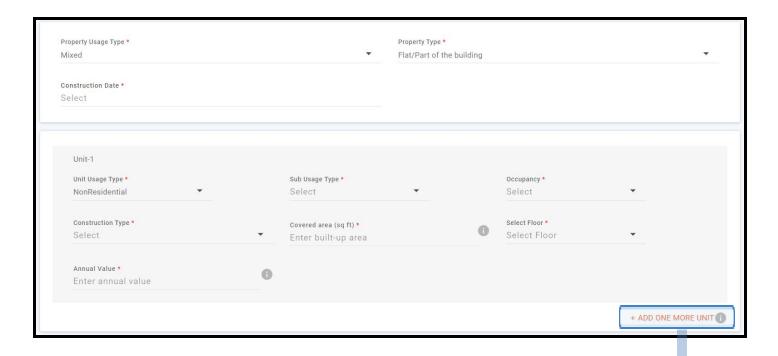

Click on "ADD ONE MORE UNIT" to add details about another unit in the s building/ ploit

| Fields             | Description                                                                                           |
|--------------------|----------------------------------------------------------------------------------------------------|
| Unit Usage Type*   | Type of usage for the unit: 1) Residential 2) Non Residential                                         |
| Sub Usage Type*    | Type of sub usage could be a hotel, lodge etc.                                                        |
| Occupancy*         | Occupancy is to be selected from the drop down which could be:<br>Rented, Self Occupied or Unoccupied |
| Construction Type* | Type of Construction is to be selected which could be:<br>Kucha, Pukka etc                            |
| Covered Area*      | Area of the property which is covered under the roof                                                  |
| Select Floor*      | The floor no. has to be selected on which the unit is located                                         |
| Annual Value*      | Value of the unit is to be filled                                                                     |

<sup>\*</sup>Mandatory Fields

# 3.2.2 Property Type: Building

# Below are the 2 fields required to be filled:

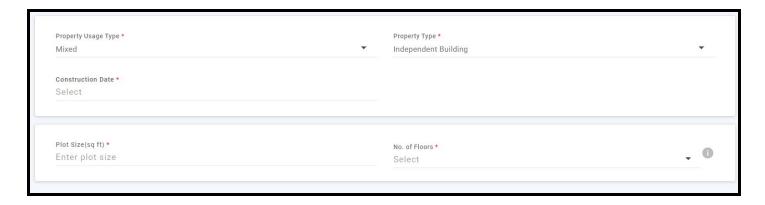

| Field              | Description                                     |
|--------------------|-------------------------------------------------|
| Plot Size(sq. ft)* | Size of the plot/building is to be filled       |
| No. of Floors*     | No. of floors to be selected from the drop down |

<sup>\*</sup> Mandatory Fields

## 3.2.3 Property Type: Vacant Land

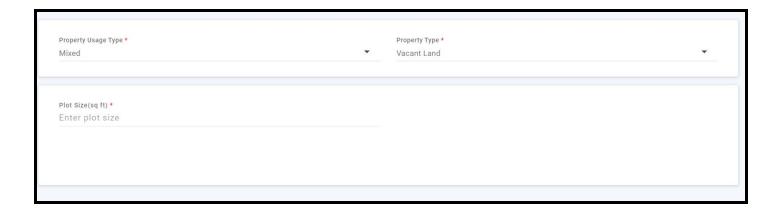

| Field      | Description                      |
|------------|----------------------------------|
| Plot Size* | Size of the plot is to be filled |

<sup>\*</sup>Mandatory Fields

After filling all the fields click on NEXT

# 3.3 Ownership Information

The next part would be filling the details of the owner.

The employee would land on the below form after filling all the details from the previous step:

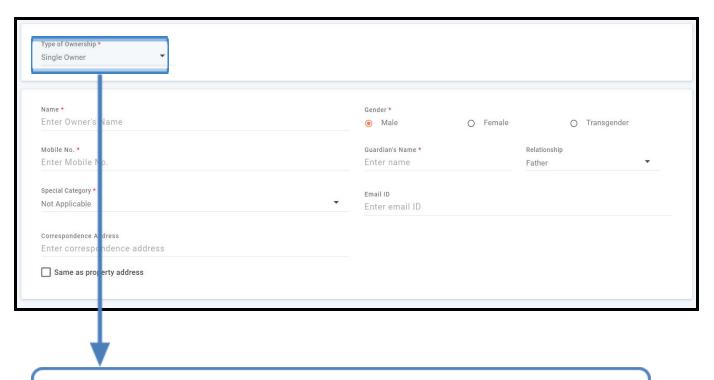

The above form would change based on the Type of Ownership selection.

Following would be the changes in the form according to the type of ownership selection:

## 3.3.1 Single Owner

Below are the fields required to be filled for single owner selection:

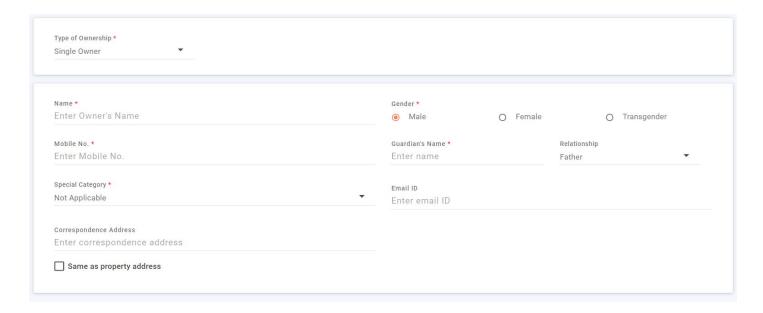

| Field                       | Description                                                                                                    |
|-----------------------------|----------------------------------------------------------------------------------------------------|
| Name*                       | Owners name has to be entered                                                                                                    |
| Gender*                     | One of the three mentioned genders has to be selected                                                                               |
| Mobile No.*                 | Enter the mobile no. of the owner                                                                                                   |
| Guardians Name*             | Name of the Guardian                                                                                                    |
| Special Category*           | If the owner is from a special category such as: Freedom Fighter, Widow etc. If not any of the categories then click Not Applicable |
| Email Id                    | Owners Email id has to entered                                                                                                    |
| Correspondence<br>Address   | If any other address of the owner is available                                                                                      |
| Same as Property<br>Address | Tick the checkbox If the correspondence address is the same as property address                                                     |

## 3.3.2 Multiple Owner

If there are multiple owners then there would be more no. of similar fields as in case of single owner to enter their details by the naming of Owner 1, Owner 2, Owner ....n

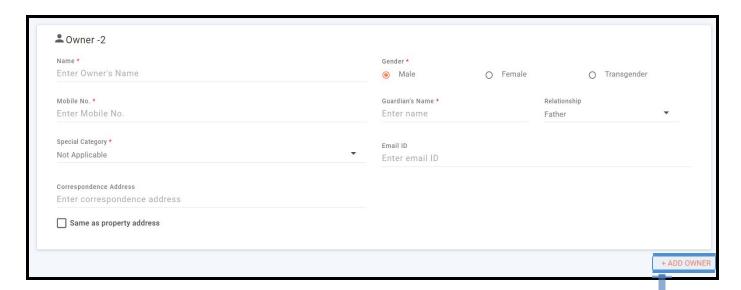

If there are more owners than the cards displayed then click on ADD OWNER button

#### 3.3.3 Institutional - Private

If the ownership is private institution then the below fields need to be filled:

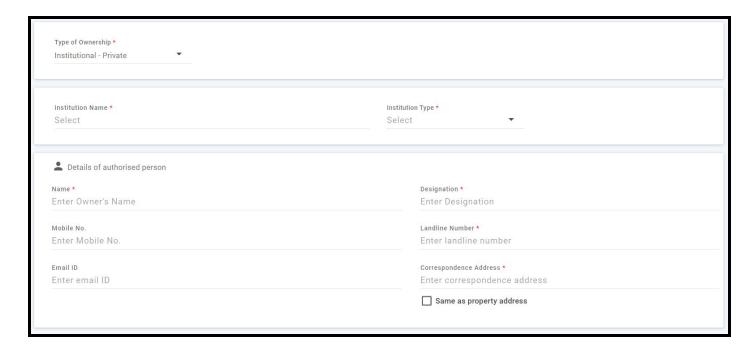

| Fields                   | Description                                                                     |
|--------------------------|---------------------------------------------------------------------------------|
| Institution Name*        | Name of the institute                                                           |
| Institution Type*        | Type of institute that is single owner, Partnership Firm etc                    |
| Name*                    | Name of the person responsible from the institute                               |
| Designation*             | Designation of the person in the company                                        |
| Mobile no.               | Mobile no. of the person who is responsible                                     |
| Landline no.*            | Landline no. of the institute                                                   |
| Email ID                 | Email id of the person/ institute                                               |
| Correspondence Address   | Enter if there is any other address                                             |
| Same as Property Address | Tick the check box if the correspondence address is similar to property address |

#### 3.4 Demand And Collection

Here the information has to be entered for the demands and collection which were made during the previous years.

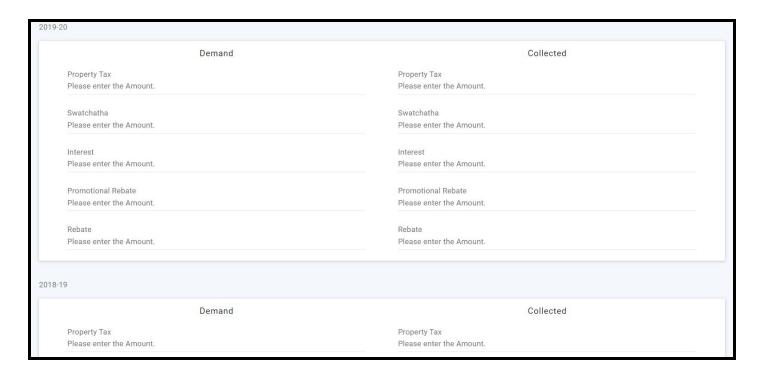

Please note: The information has to be collected separately for every year starting from the current to the back.

The following are the fields to be filled for demand as well as collection:

| Field              | Description                                     |
|--------------------|-------------------------------------------------|
| Property Tax       | Enter the Property Tax                          |
| Swatchta Tax       | Enter the swatchta Tax                          |
| Interest           | Enter the interest levied on the amount.        |
| Promotional Rebate | Enter the promotional rebate offerred/collected |
| Rebate             | Enter the rebate amount                         |

<sup>\*</sup>Mandatory Fields

#### 3.5 Summary

Last step is the summary where the summary of the filled form is displayed.

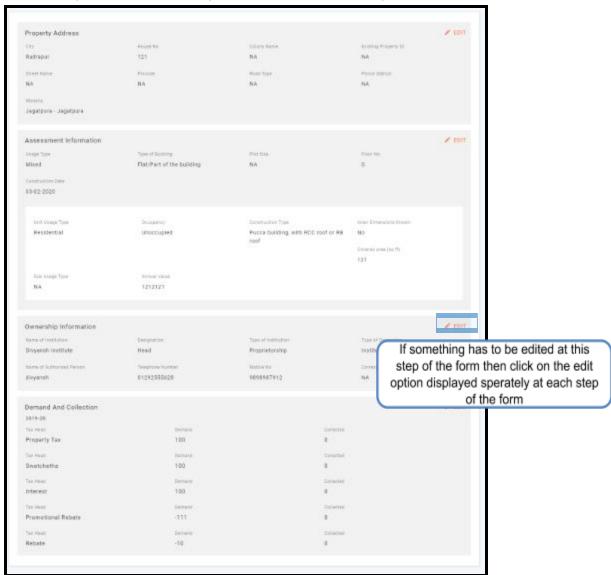

Click on "ADD PROPERTY" button after reviewing the form

ADD PROPERTY

After clicking the Add property, the following message would be displayed and the property gets added:

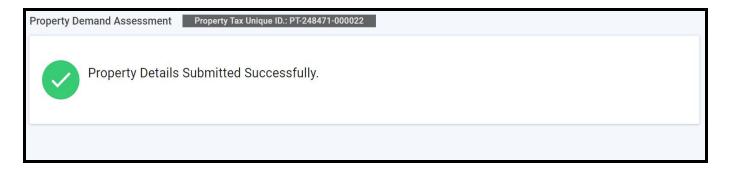

# 4 Edit Property

This feature can be used to edit details of any property, the information which had been entered through the Data Entry Screen.

**Please Note:**This feature has a precheck which states that receipt or certificate should not have been generated.

Below are the steps to Edit a Property:

## Step 1:

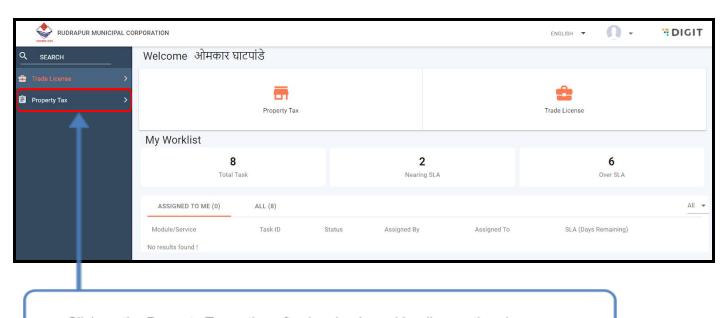

Click on the Property Tax option after logging in and landing on the above page

# Step 2:

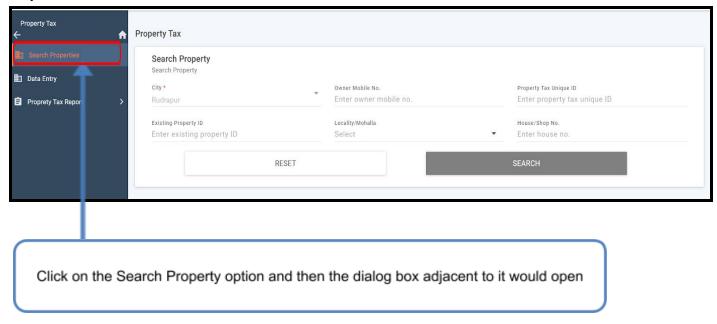

Step 3: Enter any one of the details apart from city which you know and hit search button

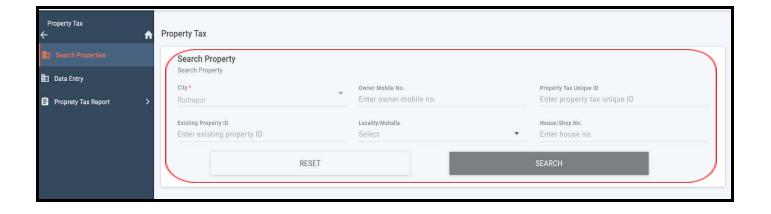

**Step 4:** Properties corresponding to the search criteria would open and then open the property by selecting the Property Id

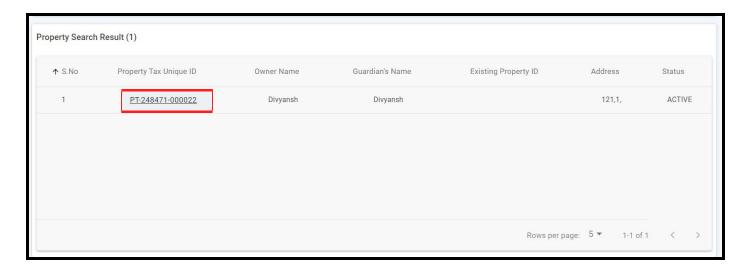

# Step 5:

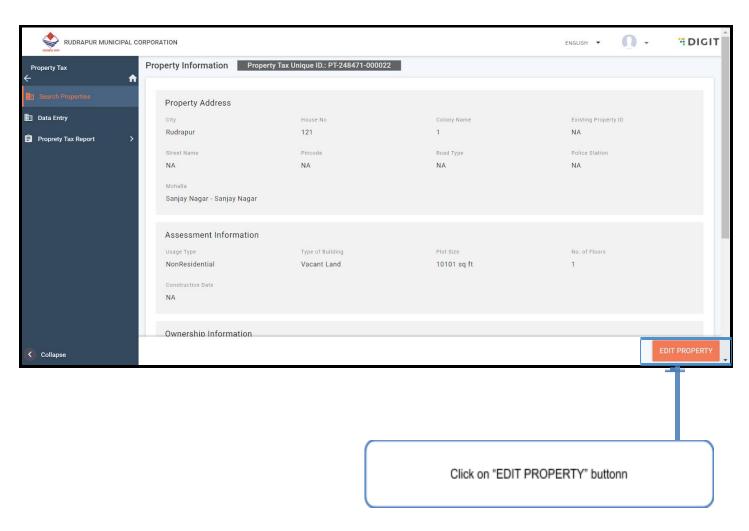

Step 6: A summary of the form would open as shown below:

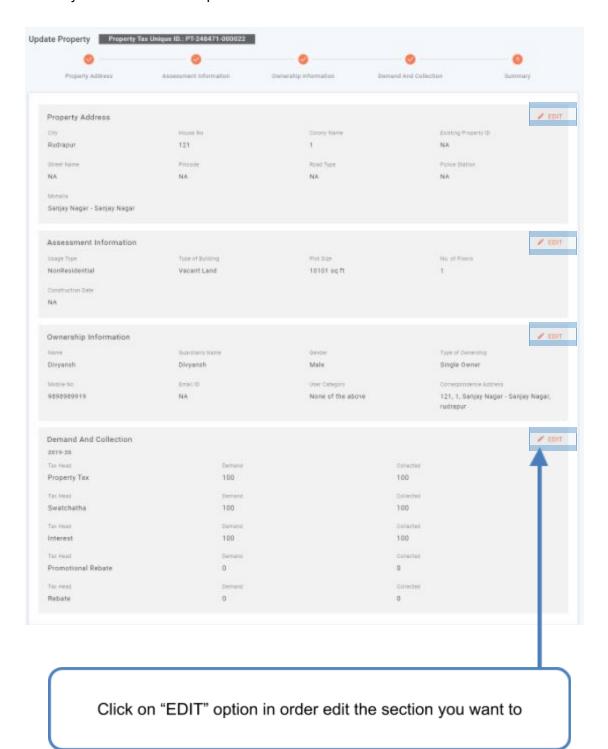

**Step 7:** After entering the Edit screen edit the details and click on next as it was done in the previous section (Section - 3) for adding a property.

After which it would land on the same screen as in Step 6:

#### Step 8:

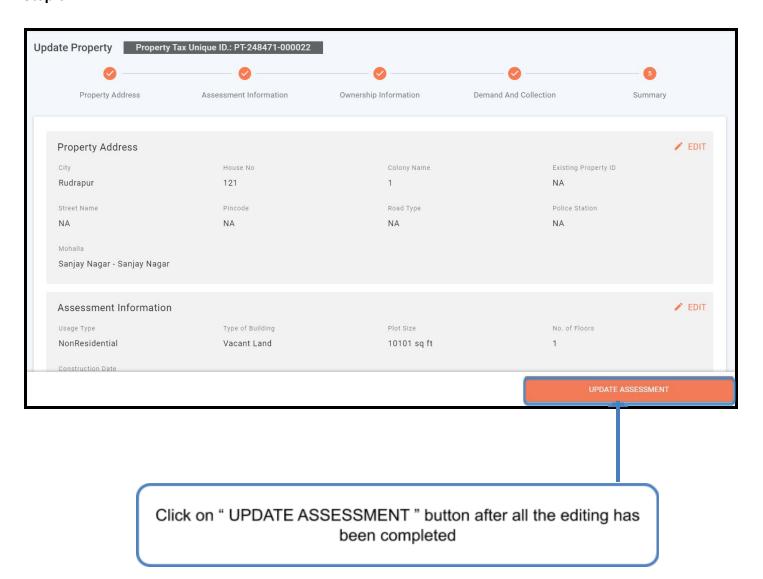

After which a message would be displayed as shown and below and the property has been updated successfully

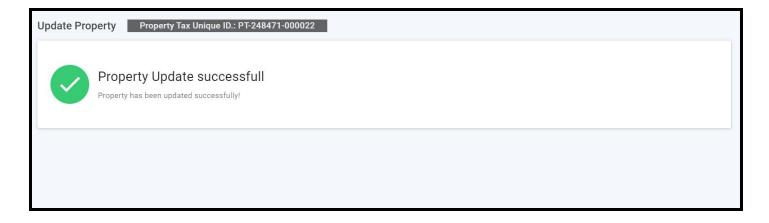